# ScienceLogic

# Monitoring Cisco Unified Computing System (UCS) Director

Cisco: UCS Director PowerPack version 105

# Table of Contents

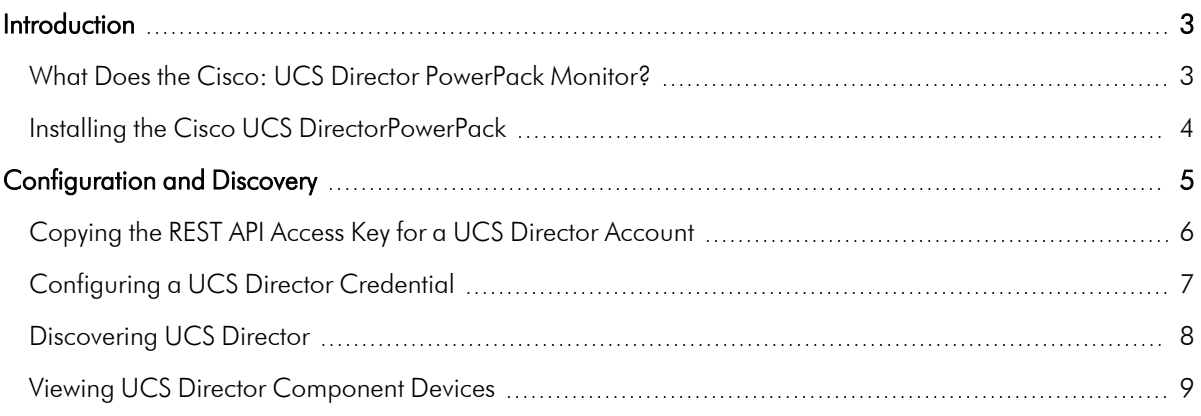

# **Chapter**

# **1**

# **Introduction**

### <span id="page-2-0"></span>**Overview**

This manual describes how to monitor Cisco UCS Director devices in SL1 using the Dynamic Application in the *Cisco: UCS Director* PowerPack.

Use the following menu options to navigate the SL1 user interface:

- To view a pop-out list of menu options, click the menu icon  $( = )$ .
- To view a page containing all of the menu options, click the Advanced menu icon ( $\cdots$ ).

The following sections provide an overview of Cisco UCS Director and the *Cisco: UCS Director* PowerPack:

This chapter covers the following topics:

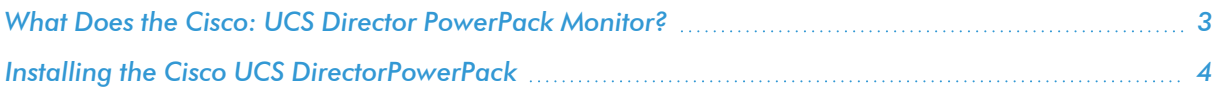

NOTE: ScienceLogic provides this documentation for the convenience of ScienceLogic customers. Some of the configuration information contained herein pertains to third-party vendor software that is subject to change without notice to ScienceLogic. ScienceLogic makes every attempt to maintain accurate technical information and cannot be held responsible for defects or changes in third-party vendor software. There is no written or implied guarantee that information contained herein will work for all third-party variants. See the End User License Agreement (EULA) for more information.

## <span id="page-2-1"></span>What Does the Cisco: UCS Director PowerPack Monitor?

The Dynamic Applications in the Cisco: UCS Director PowerPack can monitor performance metrics and/or collect configuration data for the following UCS Director components:

- ACI Applications
- ACI Tenants
- Application Containers
- Cloud Services
- Pods
- Servers
- Sites

# <span id="page-3-0"></span>Installing the Cisco UCS DirectorPowerPack

Before completing the steps to this manual, you must import and install the latest version of the *Cisco: UCS Director* PowerPack.

TIP: By default, installing a new version of a PowerPack overwrites all content from a previous version of that PowerPack that has already been installed on the target system. You can use the *Enable Selective PowerPack Field Protection* setting in the Behavior Settings page (System > Settings > Behavior) to prevent new PowerPacks from overwriting local changes for some commonly customized fields. (For more information, see the *System Administration* manual.)

IMPORTANT: The minimum required MySQL version is 5.6.0.

To download and install the PowerPack:

- 1. Search for and download the PowerPack from the PowerPacks page (Product Downloads > PowerPacks & SyncPacks) at the [ScienceLogic](https://support.sciencelogic.com/s/powerpacks) Support Site.
- 2. In SL1, go to the **PowerPacks** page (System  $>$  Manage  $>$  PowerPacks).
- 3. Click the [Actions] button and choose *Import PowerPack*. The Import PowerPack dialog box appears.
- 4. Click [Browse] and navigate to the PowerPack file from step 1.
- 5. Select the PowerPack file and click [Import]. The PowerPack Installer modal displays a list of the PowerPack contents.
- 6. Click [Install]. The PowerPack is added to the PowerPacks page.

NOTE: If you exit the **PowerPack Installer** modal without installing the imported PowerPack, the imported PowerPack will not appear in the PowerPacks page. However, the imported PowerPack will appear in the Imported PowerPacks modal. This page appears when you click the [Actions] menu and select *Install PowerPack*.

# **Chapter**

# **2**

# **Configuration and Discovery**

## <span id="page-4-0"></span>**Overview**

Use the following menu options to navigate the SL1 user interface:

- To view a pop-out list of menu options, click the menu icon  $( = )$ .
- To view a page containing all of the menu options, click the Advanced menu icon ( $\,\cdots\,$  ).

The following sections describe how to configure and discover Cisco UCS Director devices for monitoring by SL1 using the *Cisco: UCS Director* PowerPack:

This chapter covers the following topics:

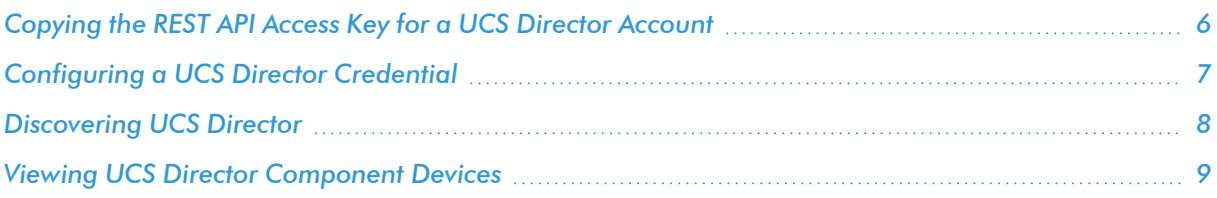

# <span id="page-5-0"></span>Copying the REST API Access Key for a UCS Director Account

When *configuring the [Basic/Snippet](#page-6-0) credential* that SL1 uses to discover and monitor UCS Director, you must include the REST API Access Key for a UCS Director administrator user account as the credential password.

To locate and copy the REST API Access Key:

1. Log in to UCS Director as an administrator, and then click the username at the top of the page.

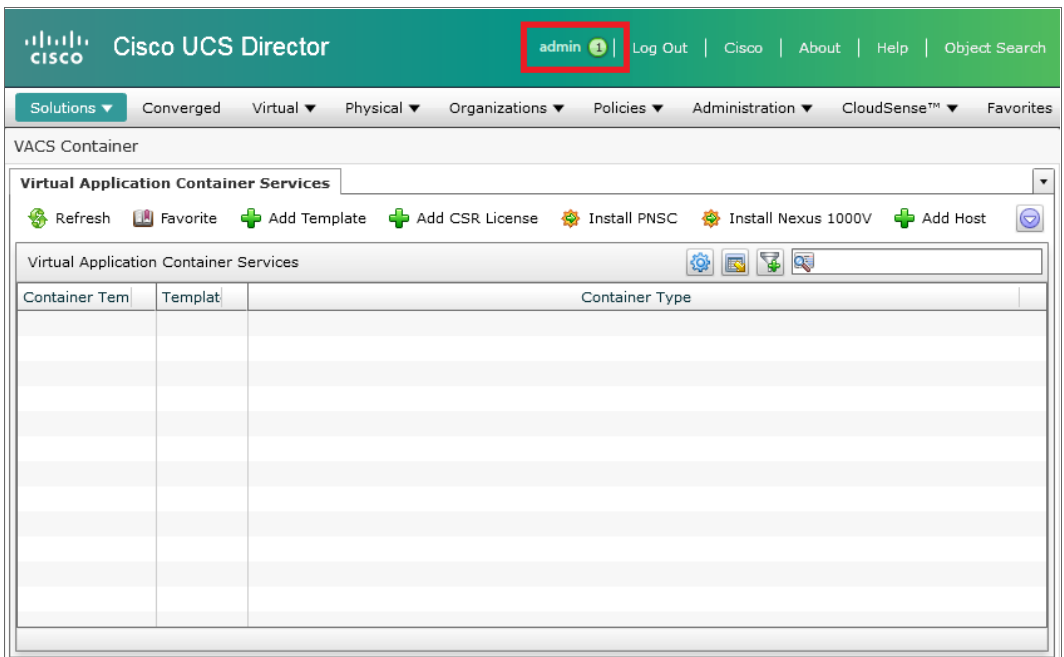

2. The User Information modal page appears. Click the [Advanced] tab.

3. Click the **[Copy Key Value]** button to copy the REST API Access Key.

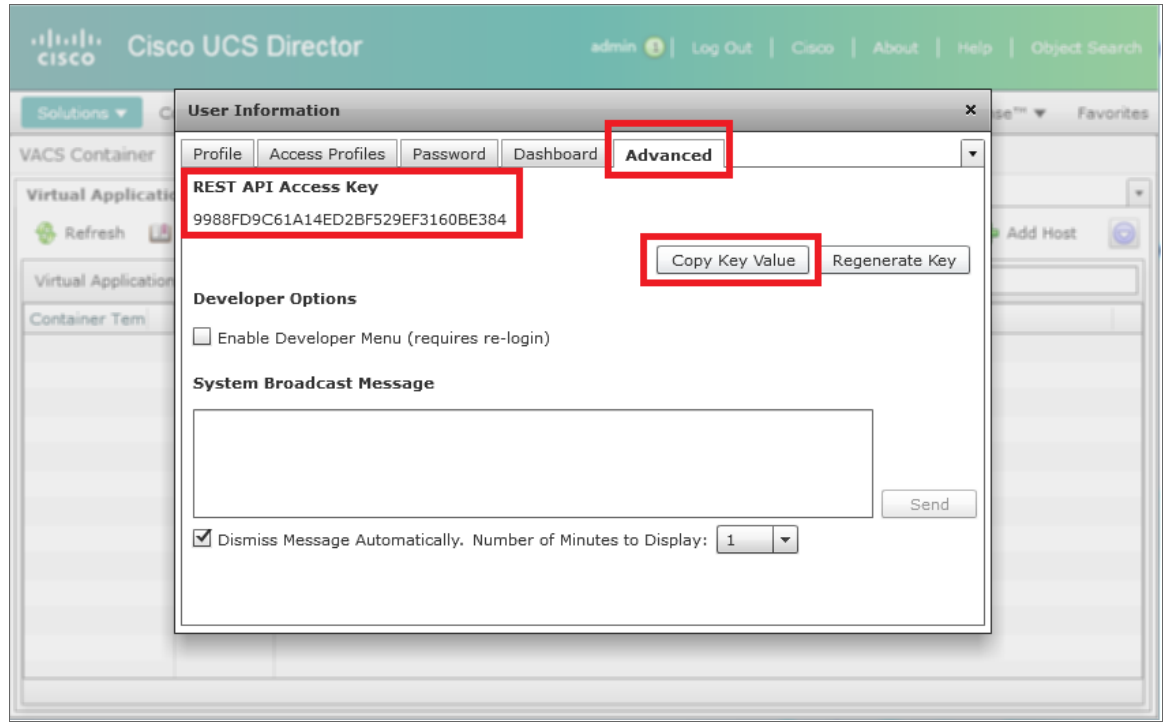

# <span id="page-6-0"></span>Configuring a UCS Director Credential

To configure SL1 to monitor UCS Director, you must first create a Basic/Snippet credential. This credential allows the Dynamic Applications in the *Cisco: UCS Director* PowerPack to connect with a UCS Director server. An example Basic/Snippet credential that you can edit for your own use is included in the *Cisco: UCS Director* PowerPack.

To create a Basic/Snippet credential to access a UCS Director server:

- 1. Go to the Credential Management page (System > Manage > Credentials).
- 2. Locate the UCS Director Example credential, then click its wrench icon ( $^{\circ}$ ). The Edit Basic/Snippet Credential modal page appears.
- 3. Enter values in the following fields:
	- <sup>l</sup> *Credential Name*. Enter a new name for the UCS Director credential.
	- Hostname/IP. Enter "http://%D".
	- <sup>l</sup> *Port*. Enter "80".
	- <sup>l</sup> *Timeout*. Enter "60000".
	- **Username**. Keep the default value.
- <sup>l</sup> *Password*. Enter the REST API Access Key that you located in the section *[Copying](#page-5-0) the [REST API Access](#page-5-0) Key for a UCS Director Account*.
- 4. Click the [Save As] button.
- <span id="page-7-0"></span>5. When the confirmation message appears, click **[OK]**.

# Discovering UCS Director

To create and run a discovery session that will discover UCS Director, perform the following steps:

- 1. Go to the **Discovery Control Panel** page (System > Manage > Classic Discovery).
- 2. Click the [Create] button to create a new discovery session. The Discovery Session Editor window appears.
- 3. Edit the following fields in the Discovery Session Editor window:
	- **Name**. Enter a name for the discovery session.
	- <sup>l</sup> *IP Address/Hostname Discovery List*. Enter the IP address for UCS Director.
	- <sup>l</sup> *Other Credentials*. Select the *[Basic/Snippet](#page-6-0) credential that you created for UCS Director*.
	- **Discover Non-SNMP**. Select this checkbox.
- 4. Optionally, you can enter values in the other fields on this page. For more information about the other fields on this page, see the *Discovery & Credentials* manual.
- 5. Click the [Save] button and then close the Discovery Session Editor window.
- 6. The discovery session you created appears at the top of the Discovery Control Panel page. Click its lightning-bolt icon  $(\mathbb{Z})$  to run the discovery session.
- 7. The Discovery Session window appears. When UCS Director is discovered, click its device icon (<sup>2</sup>) to view the Device Properties page for the UCS Director server.

# <span id="page-8-0"></span>Viewing UCS Director Component Devices

In addition to the Device Manager page (Registry > Devices > Device Manager), you can view UCS Director component devices in the following places in the user interface:

• The Device View modal page displays a map of a particular device and all of the devices with which it has parent-child relationships. Double-clicking any of the devices listed reloads the page to make the selected device the primary device:

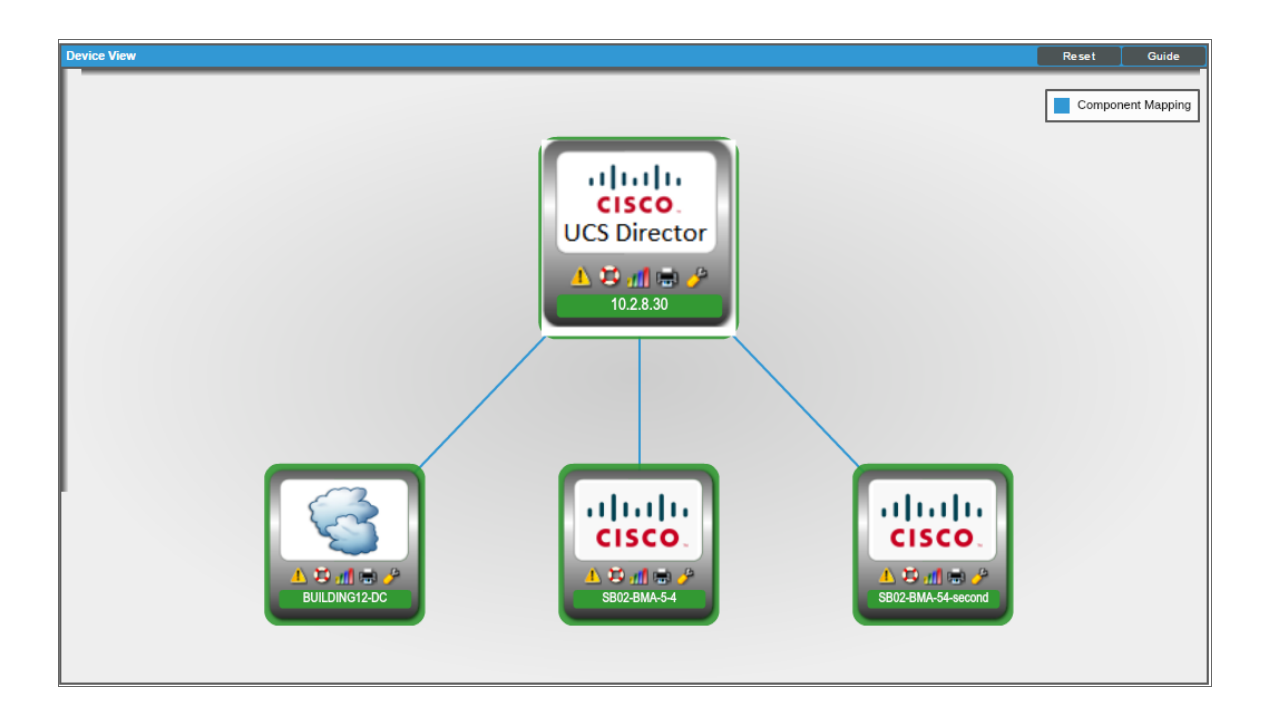

• The Device Components page (Registry > Devices > Device Components) displays a list of all root devices and component devices discovered by SL1 in an indented view, so you can easily view the hierarchy and relationships between child devices, parent devices, and root devices. To view the component devices associated with UCS Director, find the UCS Director device and click its plus icon (+):

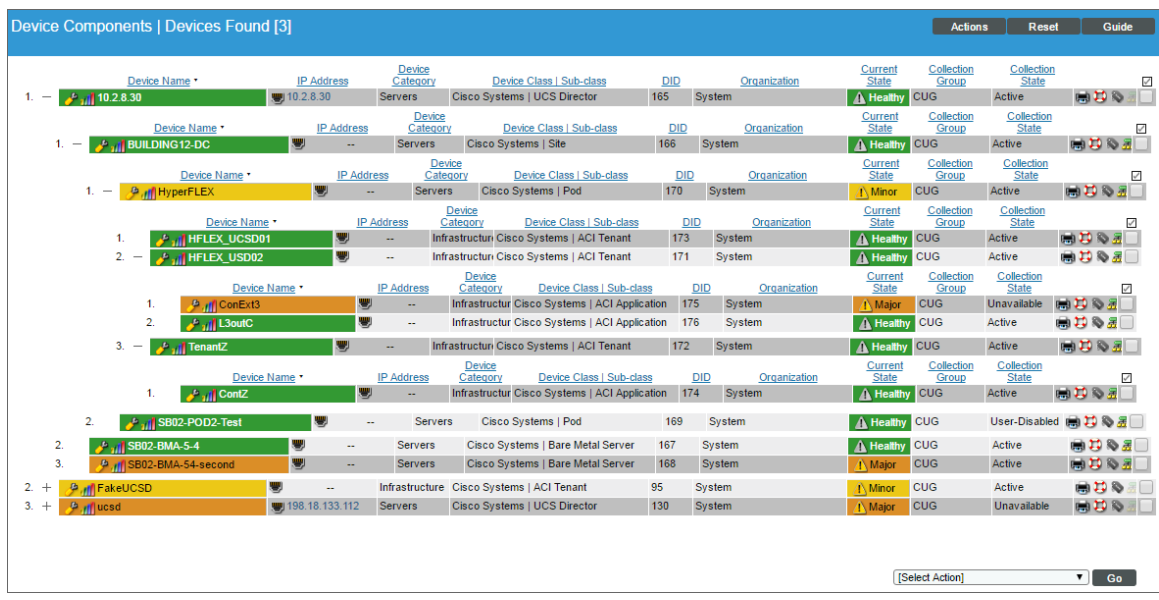

• The Component Map page (Classic Maps  $>$  Device Maps  $>$  Components) allows you to view devices by root node and view the relationships between root nodes, parent components, and child components in a map. This makes it easy to visualize and manage root nodes and their components. SL1 automatically updates the **Component Map** as new component devices are discovered. The platform also updates each map with the latest status and event information. To view the map for UCS Director, go to the **Component** Map page and select the map from the list in the left NavBar. To learn more about the Component Map page, see the *Views* manual.

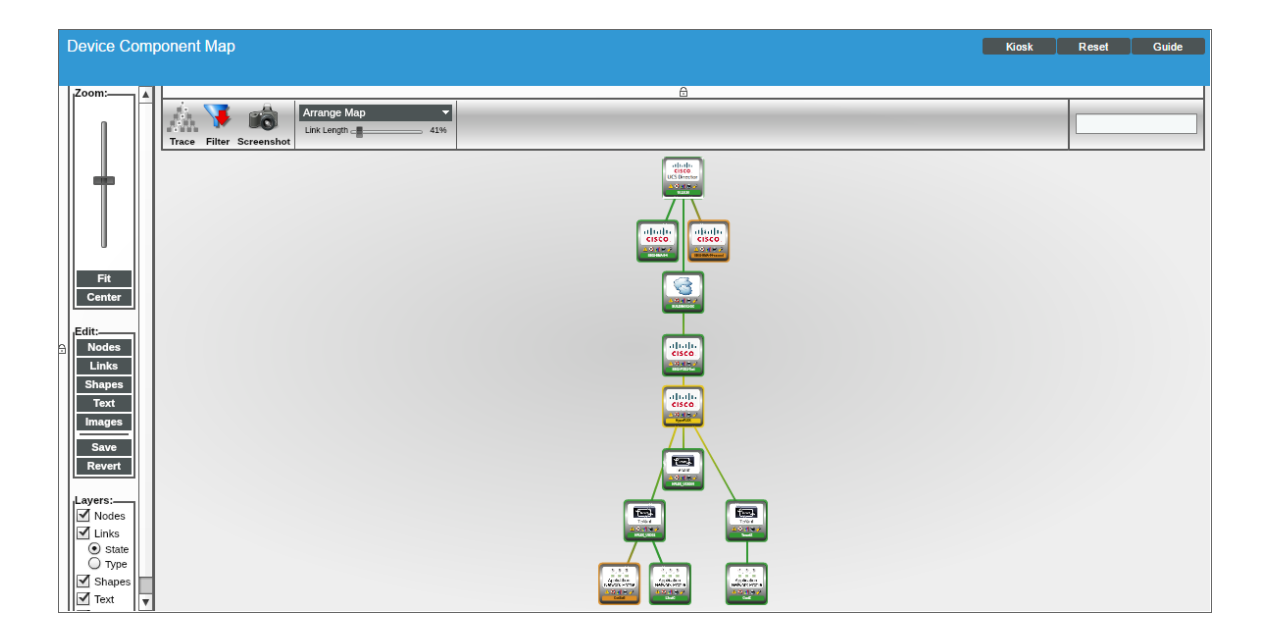

#### © 2003 - 2024, ScienceLogic, Inc.

#### All rights reserved.

#### LIMITATION OF LIABILITY AND GENERAL DISCLAIMER

ALL INFORMATION AVAILABLE IN THIS GUIDE IS PROVIDED "AS IS," WITHOUT WARRANTY OF ANY KIND, EITHER EXPRESS OR IMPLIED. SCIENCELOGIC™ AND ITS SUPPLIERS DISCLAIM ALL WARRANTIES, EXPRESS OR IMPLIED, INCLUDING, BUT NOT LIMITED TO, THE IMPLIED WARRANTIES OF MERCHANTABILITY, FITNESS FOR A PARTICULAR PURPOSE OR NON-INFRINGEMENT.

Although ScienceLogic™ has attempted to provide accurate information on this Site, information on this Site may contain inadvertent technical inaccuracies or typographical errors, and ScienceLogic™ assumes no responsibility for the accuracy of the information. Information may be changed or updated without notice. ScienceLogic™ may also make improvements and / or changes in the products or services described in this Site at any time without notice.

#### Copyrights and Trademarks

ScienceLogic, the ScienceLogic logo, and EM7 are trademarks of ScienceLogic, Inc. in the United States, other countries, or both.

Below is a list of trademarks and service marks that should be credited to ScienceLogic, Inc. The ® and ™ symbols reflect the trademark registration status in the U.S. Patent and Trademark Office and may not be appropriate for materials to be distributed outside the United States.

- ScienceLogic™
- EM7<sup>™</sup> and em7™
- Simplify IT™
- Dynamic Application™
- Relational Infrastructure Management™

The absence of a product or service name, slogan or logo from this list does not constitute a waiver of ScienceLogic's trademark or other intellectual property rights concerning that name, slogan, or logo.

Please note that laws concerning use of trademarks or product names vary by country. Always consult a local attorney for additional guidance.

#### **Other**

If any provision of this agreement shall be unlawful, void, or for any reason unenforceable, then that provision shall be deemed severable from this agreement and shall not affect the validity and enforceability of any remaining provisions. This is the entire agreement between the parties relating to the matters contained herein.

In the U.S. and other jurisdictions, trademark owners have a duty to police the use of their marks. Therefore, if you become aware of any improper use of ScienceLogic Trademarks, including infringement or counterfeiting by third parties, report them to Science Logic's legal department immediately. Report as much detail as possible about the misuse, including the name of the party, contact information, and copies or photographs of the potential misuse to: [legal@sciencelogic.com](mailto:legal@sciencelogic.com). For more information, see [https://sciencelogic.com/company/legal.](https://sciencelogic.com/company/legal)

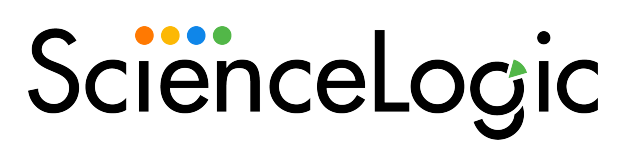

800-SCI-LOGIC (1-800-724-5644)

International: +1-703-354-1010